# **[Jak ustawić schemat numeracji](https://pomoc.comarch.pl/optima/pl/2023_5/index.php/dokumentacja/jak-ustawic-schemat-numeracji-faktur-sprzedazy/) [Faktur sprzedaży?](https://pomoc.comarch.pl/optima/pl/2023_5/index.php/dokumentacja/jak-ustawic-schemat-numeracji-faktur-sprzedazy/)**

**W przypadku wystawiania faktur istotnym zagadnieniem jest sam schemat numeracji dokumentów. Jak ustawić odpowiedni schemat numeracji w zależności czy np. numeracja ma być narastająca w obrębie miesiąca lub roku?**

- 1. Zacznijmy od tego, że nie można zmodyfikować istniejącej definicji schematu numeracji dokumentów, jeżeli już została ona wykorzystana na dokumentach.
- 2. Można natomiast w konfiguracji (*System/ Konfiguracja/ Firma/ Definicje dokumentów/ Handel*) wskazać Faktury Sprzedaży i dodać nową definicję schematu numeracji

przyciskiem **(† 1988)**<br>przyciskiem **Rożesz użyć taki sam symbol jaki** posiada istniejący już schemat, lub inny dowolny. Nastepnie określasz poszczególne człony schematu numeracji – np. miesiąc, rok, magazyn itp. Jeśli w definicji nowego schematu użyty został ponownie taki sam symbol, to przy zapisie tego schematu numeracji wyświetli się komunikat: *Istnieje już aktywny schemat o symbolu [FA]. Czy chcesz mimo to zapisać nowy schemat i oznaczyć istniejący już schemat [FA] jako nieaktywny?*

3. Jeśli utworzyliśmy schemat numeracji z nowym symbolem i chcemy ustawić ten schemat numeracji jako domyślny, możemy to zrobić w lokalizacji: *Konfiguracja/ Firma/ Handel/ Dokumenty* i dla typu np. *FA- Faktura Sprzedaży* przypisujemy nową definicję (po dwukrotnym kliknięciu **w kolumnie Definicja** można wybrać utworzoną wcześniej definicję schematu numeracji z listy), aby przy wystawianiu dokumentu program automatycznie podpowiadał nowy schemat numeracji.

#### **[Jak dodać numer rachunku](https://pomoc.comarch.pl/optima/pl/2023_5/index.php/dokumentacja/jak-dodac-numer-rachunku-bankowego/) [bankowego?](https://pomoc.comarch.pl/optima/pl/2023_5/index.php/dokumentacja/jak-dodac-numer-rachunku-bankowego/)**

**W przypadku faktur z odroczonym terminem płatności, a więc faktur przelewowych ważne, aby kontrahent wiedział na jaki numer rachunku ma uregulować płatność. Jak wprowadzić rachunek bankowy i sprawić, aby drukował się na fakturach?**

- 1. Zacznij od dodania banku w menu *Ogólne/Inne/ Banki*. W numerze rozliczeniowym podaj 8 cyfr po dwóch pierwszych cyfrach kontrolnych np. 11-**11111111**-1111111111111111
- 2. Może zamiast tego Teraz w menu *Kasa/Bank/ Rejestry*

kasowe/bankowe za pomoca ikony **dela** dodaj rejestr bankowy (zaznacz typ rejestru konto bankowe). Aby prawidłowo uzupełnić nr rachunku kliknij na przycisk Bank, wyświetli się lista banków, z której wybierasz właściwy bank. W numerze rachunku pojawią się @@ oraz 8 cyfr numeru rozliczeniowego np. @@-11111111. Dwie @@ oraz numer rozliczeniowy zostawiamy, uzupełniamy pozostałe cyfry rachunku bankowego np. @@-11111111-1111111111111111. Program sam zastąpi @@ 2 cyframi kontrolnymi.

- 3. W ostatnim kroku, jak zapiszesz formularz pojawi się okno, w którym będziesz mógł *rejestr przypisać do odpowiedniej formy płatności.*
- 4. Po wybraniu formy płatności przypisanej do stworzonego rejestru na wydruku faktury będzie widoczny numer rachunku określony w rejestrze bankowym.
- 5. Pamiętaj, że możesz założyć dowolną ilość forma płatności wybierając *System/ Konfiguracja/ Firma/ Kasa i Bank/ Formy płatności.*

## **[Jak wystawić fakturę](https://pomoc.comarch.pl/optima/pl/2023_5/index.php/dokumentacja/jak-wystawic-fakture-sprzedazy/) [sprzedaży?](https://pomoc.comarch.pl/optima/pl/2023_5/index.php/dokumentacja/jak-wystawic-fakture-sprzedazy/)**

**Ponieważ dla Ciebie, jako przedsiębiorcy kluczowym zagadnieniem jest szybkie i sprawne wystawienie faktury sprzedaży spróbujemy Cię przeprowadzić przez ten proces i pokażemy, jak łatwo i szybko zarejestrować sprzedaż w firmie.**

1. Rozpocznij od wybrania *Handel/ Nowa faktura* lub z poziomu listy Faktur Sprzedaży (*Handel/ Faktury)* posłuż się

przyciskiem .

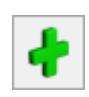

2. Wyświetlone zostanie okno Faktura Sprzedaży. Teraz musisz uzupełnić nagłówek faktury, który zawiera podstawowe dane, takie jak dane kontrahenta, datę wystawienia faktury, datę sprzedaży oraz formę płatności. W dolnej części okna widoczna jest tabela, w której wyszczególniamy sprzedawane usługi.

Pozycję dodajesz po wybraniu przycisku **.** Co ważne pozycje możesz wprowadzać na kilka sposobów w zależności od ustawień w konfiguracji. Informację na ten temat znajdziesz [tutaj.](https://pomoc.comarch.pl/optima/pl/2023_5/dokumentacja/dopisywanie-pozycji-na-dokument/)

3. W tabeli pojawi się wiersz, w który należy wprowadzić usługę. Należy tutaj podać kod, nazwę, ilość, jednostkę miary, rabat, cenę i wartość. Jeżeli w menu *Ogólne/ Cennik* nie znajduje się wpisana przez nas usługa, program uniemożliwi wpisanie jej do tabeli. W tym wypadku musimy najpierw wprowadzić tę usługę do cennika.

4. Po wprowadzeniu wszystkich niezbędnych danych możesz dokonać zapisu na dwa sposoby:

- Do bufora, co oznacza, że w przyszłości będziesz mógł dokonywać zmian lub usunąć dokument. W tym celu należy zaznaczyć widoczny w prawym górnym rogu parametr **Bufor**. Po zatwierdzeniu, faktura na Liście faktur będzie widoczna w kolorze zielonym.
- Na stałe (na liście w kolorze czarnym), co oznacza, że nie będą już możliwe żadne zmiany ani usunięcie faktury. Dokument będzie można tylko anulować. Pamiętaj, że jeśli anulujesz dokument to jego numer możesz wykorzystać ponownie.

### **[Jak wystawić dokument w](https://pomoc.comarch.pl/optima/pl/2023_5/index.php/dokumentacja/jak-wystawic-dokument-w-walucie-obcej/) [walucie obcej?](https://pomoc.comarch.pl/optima/pl/2023_5/index.php/dokumentacja/jak-wystawic-dokument-w-walucie-obcej/)**

**Jeśli współpracujesz z kontrahentami z zagranicy na pewno wielokrotnie będziesz miał konieczność wystawienia Faktur sprzedaży w walucie obcej. Od czego zacząć?**

- 1. Lista walut znajduje się w menu *System/ Konfiguracja/ Program/ Ogólne/ Waluty* i jest domyślnie uzupełniona o waluty: AUD (Dolar australijski), CAD (Dolar kanadyjski), CHF (Frank szwajcarski), DKK (Korona duńska), EUR (Euro), GBP (Funt brytyjski), JPY (Jen japoński), NOK (Korona norweska), SEK (Korona szwedzka) i USD (Dolar amerykański). Inne waluty oczywiście możesz wprowadzić "ręcznie".
- 2. Dla średniego kursu NBP, kursu kupna NBP oraz kursu sprzedaży NBP notowania kursów walut są pobierane automatycznie.
- 3. Z tego poziomu możesz również pobrać aktualny kurs dnia,

- *Wprowadzanie kursu dnia*.
- 4. Wybierając w polu Typ kursu waluty: NBP, NBPK, NBPS, EBC

uaktywnia się przycisk Import kursów walut kliknięciu przycisku, wyświetli się okno, w którym możemy ustalić zakres dat, dla jakich będziemy pobierać

kurs waluty. Zapisujemy zmiany przyciskiem .

- 5. Aby przejść do wystawiania faktur w walucie obcej musimy zaznaczyć jeszcze odpowiedni parametr w konfiguracji programu. W menu *System/ Konfiguracja/ Firma/ Handel/ Parametry* zaznacz **Zezwalaj na zmianę waluty dokumentu**. Jeśli na dokumentach wystawianych w walucie obcej ma być naliczany podatek VAT, zaznacz również parametr **VAT na fakturach w walucie**.
- 6. Przejdźmy do wystawienia Faktury sprzedaży w walucie. Sam dokument wprowadzasz dokładnie w taki sam sposób jak [standardową fakturę,](https://pomoc.comarch.pl/optima/pl/2023_5/index.php/dokumentacja/jak-wystawic-fakture-sprzedazy/) natomiast walutę możesz zmienić na trzeciej zakładce *Płatności.*
- 7. Jeśli posiadasz kontrahentów z którymi transakcje prowadzisz w obcych walutach np. EUR warto pamiętać, że na karcie kontrahenta na zakładce *Płatności* możesz wskazać walutę domyślną. Przy takim ustawieniu wszystkie faktury wystawiane dla danego kontrahenta będą automatycznie w walucie obcej.

# **[Jak dodać kontrahenta?](https://pomoc.comarch.pl/optima/pl/2023_5/index.php/dokumentacja/jak-dodac-kontrahenta/)**

[https://pomoc.comarch.pl/optima/pl/2023\\_5/wp-content/uploads/2](https://pomoc.comarch.pl/optima/pl/2023_5/wp-content/uploads/2018/03/dodanie_kontrahenta.mp4) [018/03/dodanie\\_kontrahenta.mp4](https://pomoc.comarch.pl/optima/pl/2023_5/wp-content/uploads/2018/03/dodanie_kontrahenta.mp4)

**Niewątpliwie jedną z najczęściej wykonywanych operacji w programie jest wprowadzanie kontrahentów z którym realizujemy transakcje. Aby dodać nowego kontrahenta wystarczy, że wykonasz następujące kroki:**

1. Z poziomu listy Kontrahentów (Ogólne /Kontrahenci) wybierz

ikonę . Otworzy się wówczas okno *Formularz kontrahenta – zostanie dodany*.

2. Uzupełnij **Kod** i **Nazwę**, a także pozostałe dane teleadresowe.**którym realizujemy transakcje. Aby dodać nowego kontrahenta wystarczy, że wykonasz następujące kroki:**

- **Kod** pole pozwalające na wprowadzenie 20 znakowego kodu, identyfikującego kontrahenta. Pole to może zawierać dowolny ciąg znaków (liter, cyfr), przy czym powinien być on nadawany w sposób pozwalający na łatwą identyfikacje kontrahenta (np. może być to skrót nazwy). Kod musi posiadać unikalną wartość, tzn. W ewidencji nie może znaleźć się dwóch kontrahentów o identycznym kodzie (program posiada zabezpieczenie uniemożliwiające wprowadzenie dwóch kontrahentów o identycznych kodach). Kod może być nadawany automatycznie po zaznaczeniu w *Konfiguracji Firmy/ Ogólne/ Parametry*: *[Autonumeracja](https://pomoc.comarch.pl/optima/pl/2023_5/.index.php/dokumentacja/parametry-7/) [akronimów kontrahentów przy dodawaniu.](https://pomoc.comarch.pl/optima/pl/2023_5/.index.php/dokumentacja/parametry-7/)*
- **Nazwa** program pozwala na wprowadzenie nazwy kontrahenta składającej się z trzech linii. W dwóch pierwszych można wprowadzić po 50 znaków, w trzeciej 250 znaków.

 $6$ 

3. Pamiętaj, że możesz również wykorzystać przycisk , podasz wtedy tylko numer NIP, a wszystkie dane zaimportują się z bazy GUS.

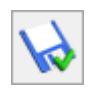

4. Po wprowadzeniu danych zatwierdź zmiany przyciskiem .

5. Kontrahent będzie widoczny na liście, a jego dane może zawsze edytować po wybraniu

Więcej szczegółów na temat kontrahentów w programie Comarch EPR Optima znajdziesz [tutaj.](https://pomoc.comarch.pl/optima/pl/2023_5/index.php/kategorie/kontrahenci/)

### **[Jak zaimportować cennik oraz](https://pomoc.comarch.pl/optima/pl/2023_5/index.php/dokumentacja/jak-zaimportowac-cennik-oraz-kartoteki-kontrahentow/) [kartoteki kontrahentów?](https://pomoc.comarch.pl/optima/pl/2023_5/index.php/dokumentacja/jak-zaimportowac-cennik-oraz-kartoteki-kontrahentow/)**

**Z wcześniejszych artykułów wiesz już jak dodać nową usługę albo założyć kartę kontrahenta. Jeśli operujesz większą liczbą danych możesz wykorzystać opcję importu danych za pomocą arkusza MS Excel. Zobacz jak zaimportować pozycje cennikowe:**

- 1. Zacznijmy może od przygotowania pliku, który wykorzystasz do importu. Opis pól w arkusz znajdziesz tu: [https://www.comarch.pl/erp/comarch-optima/demo/biuletyny](https://www.comarch.pl/erp/comarch-optima/demo/biuletyny/) [/](https://www.comarch.pl/erp/comarch-optima/demo/biuletyny/) w biuletynie [Import danych z arkusza MS Excel do](https://www.comarch.pl/files-pl/file_265/OPT009-Import-danych-z-arkusza-MS-Excel-do-systemu-Comarch-ERP-Optima.zip) [Comarch ERP Optima](https://www.comarch.pl/files-pl/file_265/OPT009-Import-danych-z-arkusza-MS-Excel-do-systemu-Comarch-ERP-Optima.zip)
- 2. Z menu głównego wybierz *Ogólne/ Cennik.*
- 3. Następnie wykorzystaj ikonę znajdującą się w lewym

dolnym rogu okna

4. Teraz musisz wybrać parametry importu cennika. Zaznacz

**Plik w formacie MS Excel**, wskaż plik z danymi i wybierz opcję **Tylko dopisywanie nowych pozycji.** Jak widzisz w przyszłości będziesz mógł również wykorzystać tą opcję do aktualizacji swoich danych. Import wykonujesz ikoną

**Więcej na temat importu cennika dostępne w [artykule.](https://pomoc.comarch.pl/optima/pl/2023_5/dokumentacja/import-cennika/)**

.

#### **[Jak dodać kartę usługi?](https://pomoc.comarch.pl/optima/pl/2023_5/index.php/dokumentacja/jak-dodac-karte-uslugi/)**

**Aby realizować sprzedaż w firmie musisz dodać karty cennikowe, a więc inaczej mówiąc pozycje, które będziesz wprowadzał na fakturach sprzedaży lub paragonach. Nową pozycję do cennika możesz dodać w bardzo prosty sposób:**

- 1. Wybierz *Ogólne/ Cennik*, a następnie wykorzystaj przycisk .
- 2. Wyświetlone zostaje okno *Pozycja cennika*. Teraz na zakładce *Ogólne* uzupełnij pola:
	- **Kod** max 26 znaków. Jego zadaniem jest pomóc Ci w szybkim odszukiwaniu usługi. Dlatego należy starannie przemyśleć sposób kodowania tak, by łatwo kojarzył się z danym zasobem.
	- **Nazwa** pełny opis danej usługi,
	- **Podstawowa** jednostka miary, w jakiej jest dana usługa, np. godzina, dzień.
	- **Stawka VAT** stawka VAT dla danej usługi. Możemy ją wpisać ręcznie lub wybrać z rozwijalnej listy. Pola te są wymagane do zapisania karty usługi.
- 3. Jak uzupełnisz wymienione pola to w tabelce w dolnej części formularza po dwukrotnym kliknięciu możesz

wprowadzić poszczególne ceny za usługę.

.

4. Gdy karta będzie gotowa zapisz zmiany przyciskiem .

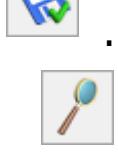

5. Pamiętaj, że zapisaną kartę możesz zawsze edytować

[https://pomoc.comarch.pl/optima/pl/2023\\_5/wp-content/upl](https://pomoc.comarch.pl/optima/pl/2023_5/wp-content/uploads/2018/03/dodanie_uslugi.mp4) [oads/2018/03/dodanie\\_uslugi.mp4](https://pomoc.comarch.pl/optima/pl/2023_5/wp-content/uploads/2018/03/dodanie_uslugi.mp4)

**Więcej na temat pozycji cennikowych dostępne w [artykule.](https://pomoc.comarch.pl/optima/pl/2023_5/dokumentacja/formularz-towaruuslugi/)**